# 

## **Online Graduate Application Instructions**

#### Instructions for Completing the Application for the Graduate Certificate in Innovation and Implementation Science

#### Getting Started: Create a New Guest Account or Log-On with Existing IU Credentials

Go To - https://iugraduate2024.liaisoncas.com/applicant-ux/#/login

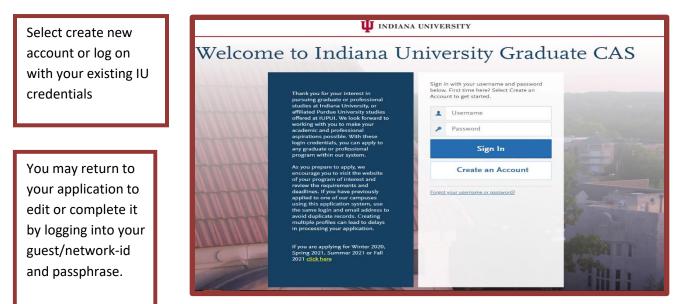

Complete all required fields and then click "Create my Account"

 INDIANA UNIVERSITY

 Account Created

 Your account has been successfully created.

 Please

 fy addit

 Continue

#### Click 'Continue'

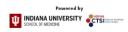

For the degree program, select Graduate—Kelly MBA—Quarters

## **Center for Health Innovation & Implementation Science**

Type 'Innovation' into the search bar. Click the plus sign to the left of 'Innovation & Implementation Science Grad Certificate' and click 'continue'.

|                               |                                                         |             |            | Add Programs |                                                       |           |
|-------------------------------|---------------------------------------------------------|-------------|------------|--------------|-------------------------------------------------------|-----------|
| Add Program Selected Programs |                                                         | Innovation  | Innovation |              |                                                       |           |
| Showin                        | g results for: X Available Programs                     |             |            |              |                                                       |           |
| Add                           | Program Name                                            | Degree      | Start Term | Start Year   | School                                                | Delivery  |
| UPUI                          |                                                         |             |            |              |                                                       |           |
| +                             | Engineering Design Innovation<br>GR CRT                 | Certificate | Spring     | 2020         | Purdue School of Engineering and<br>Technology        | On Campus |
| +                             | Engineering Design Innovation<br>GR CRT                 | Certificate | Fall       | 2020         | Purdue School of Engineering and<br>Technology        | On Campus |
| +                             | Engineering Design Innovation<br>GR CRT                 | Certificate | Summer     | 2020         | Purdue School of Engineering and<br>Technology        | On Campus |
| +                             | Innovation & Implementation<br>Science Grad Certificate | Certificate | Fall       | 2020         | Indiana University School of<br>Medicine              | Online    |
| +                             | Innovation & Social Change<br>MPA                       | Master's    | Summer     | 2020         | O'Neill School of Public and<br>Environmental Affairs | On Campus |

PLEASE READ CAREFULLY: You must complete each section of the application in the following order noted in the tabs across the top of the application: 1) Personal Information 2) Academic History 3) Supporting Information 4) Program Materials. After you complete all sections noted by completed check mark in each tab, press the Submit button at the end of the application.

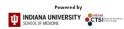

# **CHIEF OF HILLS**

#### **Academic History**

| My Application | Add Program                                                                                                    |                                                     | Submit Ap                              | plication                 | Check Status |
|----------------|----------------------------------------------------------------------------------------------------|-----------------------------------------------------|----------------------------------------|---------------------------|--------------|
|                | My Application                                                                                                    | Getting Started?<br>Speed up your applica<br>first. | tion by entering your colleges attende | d                         |              |
| pr<br>yo       | his dashboard is your application home<br>oviding access to each part of the application<br>us need to complete and a high level overview of<br>our progress. |                                                     | rsonal<br>rmation                      | Academic<br>History       |              |
| 111111         | Latest Notifications                                                                                                    | (                                                   |                                        |                           |              |
| Amont          | View My Notifications                                                                                                    | Sectio                                              | 016<br>ns Completed                    | 0j3<br>Sections Completed |              |
|                |                                                                                                    | Sup<br>Infoi                                        | porting<br>rmation                     | Program<br>Materials      |              |
|                |                                                                                                    | Section                                             | aja<br>ns Completed                    | er<br>sections Completed  |              |

Once you have completed all sections, click 'Save and Exit' and then click 'My Application'. If you completed all sections, the icon will turn green and say 3/3 Sections Completed

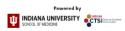

## **Center for Health Innovation & Implementation Science**

#### **Program Material**

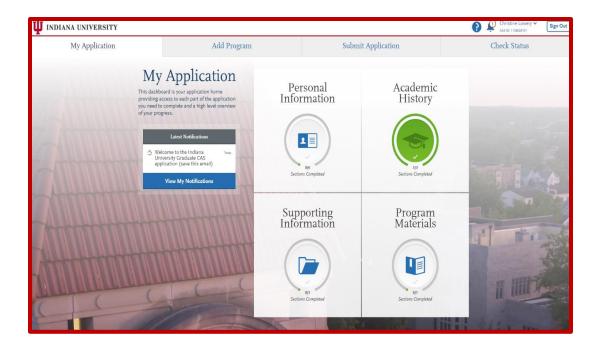

Click 'Program Materials' and then click 'Documents'. Upload your C/V/Resume, Personal Statement, and Test Score Report (optional). Click 'My Application'. If you completed all sections, the icon will turn green and say 1/1 Sections completed.

| <b>W</b> INDIANA UNIVERSITY                     |                                                                                                    |                           |                      | Christi |
|-------------------------------------------------|----------------------------------------------------------------------------------------------------|---------------------------|----------------------|---------|
| My Application                                  | Add Program                                                                                                    | Submi                     | t Application        | Check   |
| This dash<br>providing<br>you need<br>of your p | Application<br>bard is your application home<br>access to aceh part of the application<br>to complete and a high level overview<br>ogress:<br>Lucan Notifications<br>Were the the Indiana<br>Notifications<br>Lucan Motifications | Personal<br>Information   | Academic<br>History  | -       |
|                                                 |                                                                                                    | Supporting<br>Information | Program<br>Materials |         |

### **Personal Information**

# 

Click 'Personal Information'. Once you have completed all required fields click 'My Application'. If you completed all sections, the icon will turn green and say 1/1 Sections Completed.

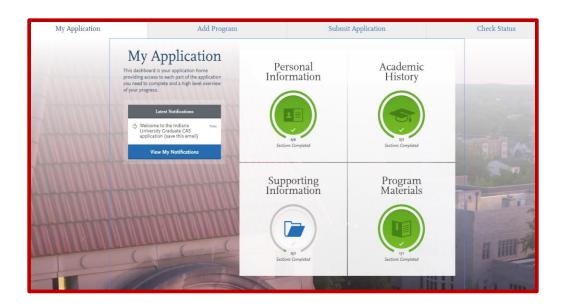

### **Supporting Information**

Click 'Supporting information'. Once you have completed all required fields click 'My Application'. If you completed all sections, the icon will turn green and say 3/3 Sections Completed.

| <b>W</b> INDIANA UNIVERSITY         |                                                                                                    |                           |                      | Christine Lowe |
|-------------------------------------|----------------------------------------------------------------------------------------------------|---------------------------|----------------------|----------------|
| My Application                      | Add Program                                                                                                    | Submit                    | Application 1        | Check Status   |
| This d<br>provid<br>you n<br>of you | Ashboard is your application home<br>ing access to each part of the application<br>ted to complete and a high level overview<br>progress.<br>Lucus Autofications<br>while style fradata CAS<br>application (save this senatif) | Personal<br>Information   | Academic<br>History  |                |
|                                     |                                                                                                    | Supporting<br>Information | Program<br>Materials |                |

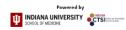

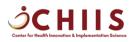

### **Application Submission**

Click 'Submit Application' and then click 'Submit'

| INDIANA UNIVERSITY                           |                                                                                                |                                                                                            | Christine Lowery V<br>CAS ID: 1158628101 |
|----------------------------------------------|------------------------------------------------------------------------------------------------|--------------------------------------------------------------------------------------------|------------------------------------------|
| My Application                               | Add Program                                                                                    | Submit Application 🕦                                                                       | Check Status                             |
| Review your applicati                        | on sections and prepare to e-submit for payment processing or se<br>page by clicking the arrov | e fee waiver options available from the applicant dropdown menu at<br>v next to your name. | the top of the                           |
|                                              | Once your application is submitted, no                                                         | changes or refunds can be made                                                             |                                          |
| Sort By Deadline                             | ×                                                                                              |                                                                                            |                                          |
| IUPUI<br>Innovation & Impleme<br>Certificate | Term: Fall 🛃 💼                                                                                 |                                                                                            |                                          |
|                                              | Submit                                                                                         |                                                                                            |                                          |
|                                              |                                                                                                |                                                                                            |                                          |
|                                              |                                                                                                |                                                                                            |                                          |
|                                              |                                                                                                |                                                                                            |                                          |
|                                              |                                                                                                |                                                                                            |                                          |
|                                              |                                                                                                |                                                                                            |                                          |
|                                              |                                                                                                |                                                                                            |                                          |

Once you have completed your application, please request an official copy of your transcripts to be sent to <u>chiis@iu.edu</u> directly from the registrar's office of the institution you attended.

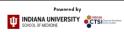